### 全国高校生プログラミングコンテスト

# CHaser2009

## ステップアップヒント1

#### 【概要】

ステップアップヒントは、CHaser2009をチャレンジする人のためにプログラムの作 り方やサンプルを掲載したテキストです。ぜひ参考にしてください!

CHaser2009 のサーバプログラムや競技部品はすべて Java で作られています。ステ ップアップヒントでは、Java を使用してプログラムを作っていきます。

【準備1】Java 開発環境のインストール

Java でプログラム開発を行うためのキット (JDK) をダウンロードします。 ①JDK6 のダウンロード

JDK は Java を開発した Sun Microsystems 社のホームページからダウンロードし ます。最新バージョンは JDK 6 Update14 です(2009 年 6 月 10 日現在)。バージョ ンが新しくなると Update14 の数字部分が変わります。

http://java.sun.com/javase/ja/6/download.html

②赤い四角で囲まれた「ダウンロード」をクリックします。

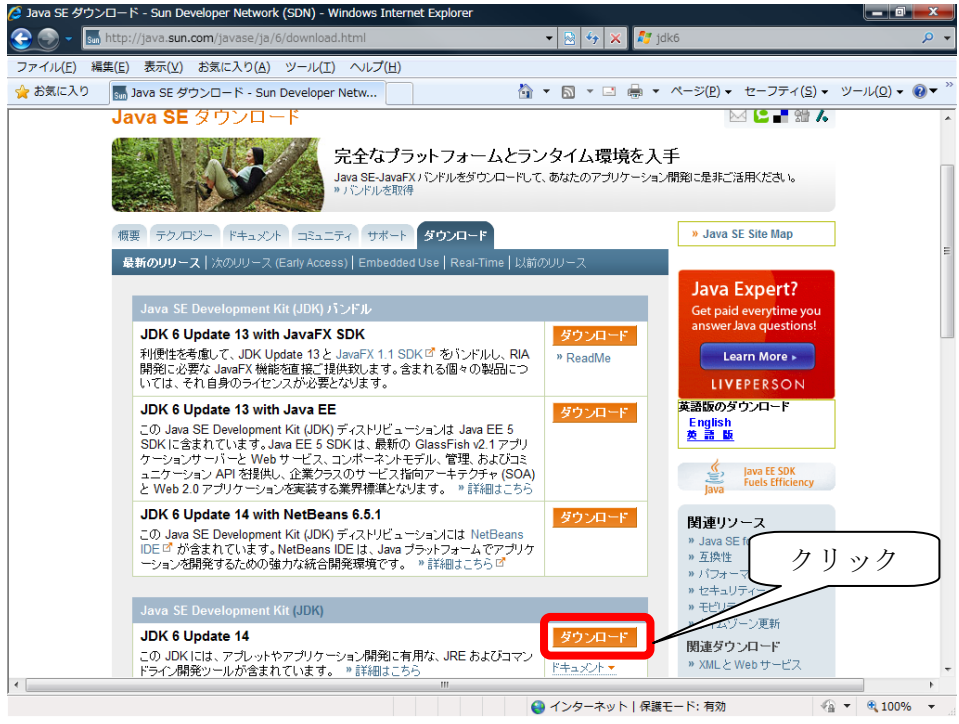

【画面 1】ダウンロードページ

③Platform(プラットフォーム)は、使っている環境(Windows など)を選択します。 次にライセンスに同意してから「I agree to the ...」にチェックを入れ、「Continue」 をクリックします。

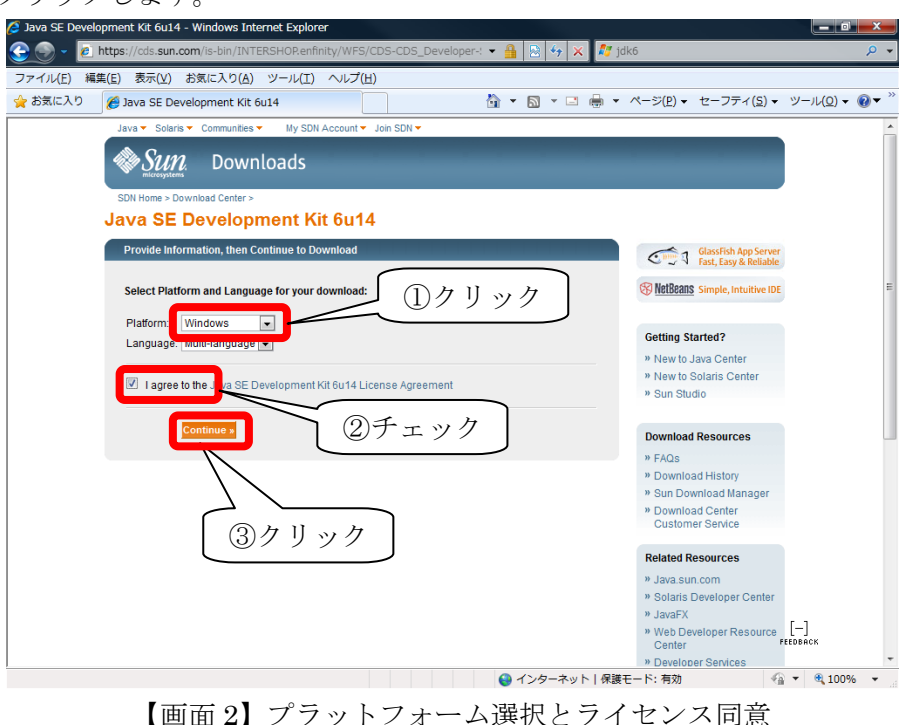

④ダウンロードするファイル「jdk-6u14-windows-i586.exe」をクリックし、任意の場 所に保存します(ファイル名の 14 はバージョンによって変わります)。

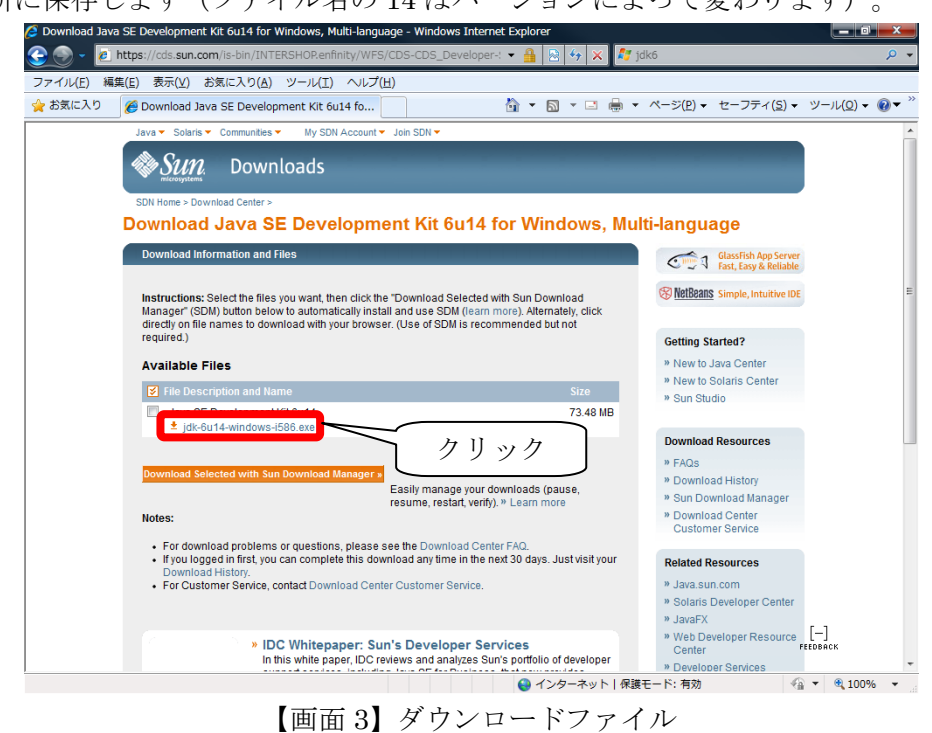

⑤ダウンロードしたファイルをダブルクリックし、インストールします。 画面 4 は使用許諾契約の確認です。「同意する」ボタンをクリックします。

画面 5 でインストールするモジュールとインストール先を設定します。今回は何も 変更しないで「次へ」をクリックします。インストール中は画面 6 のようになります。

画面 7 で JRE(Java の実行環境)のインストール先を設定します。同じく何も変更 しないで「次へ」をクリックします。インストール中は画面 8 のようになります。

画面 9 になったら「完了」をクリックしインストール終了です。

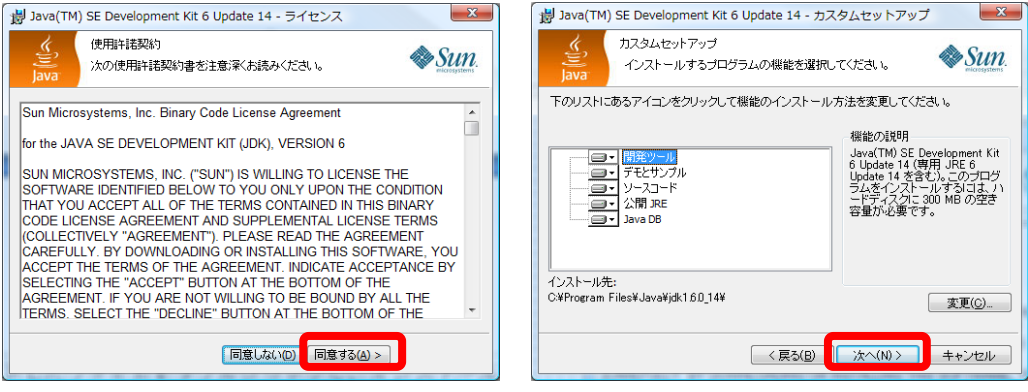

【画面 4】使用許諾契約 【画面 5】インストール先

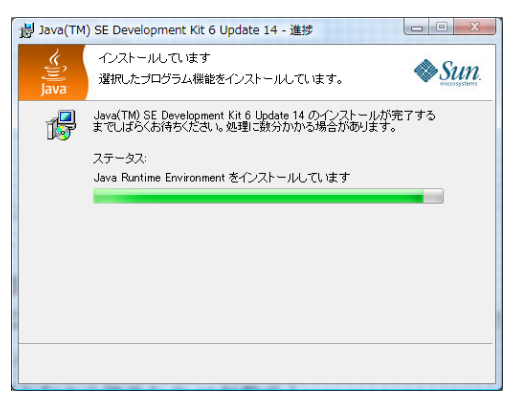

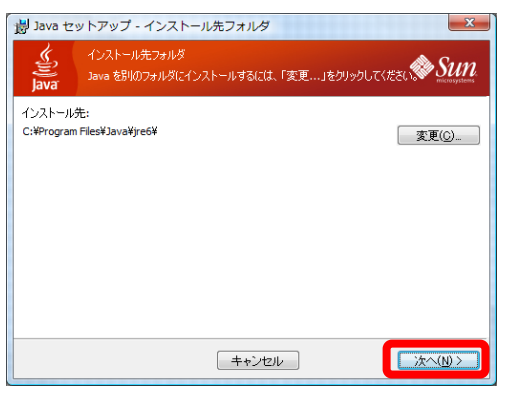

【画面 6】インストール画面 【画面 7】JRE のインストール先

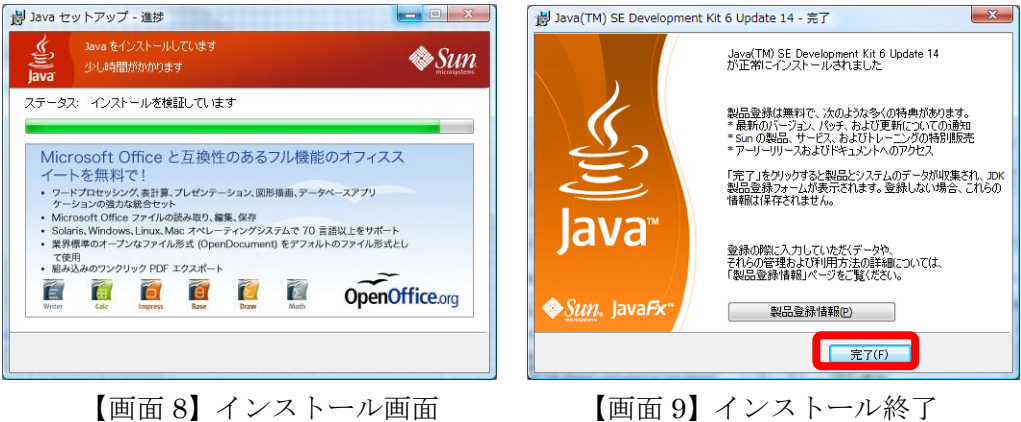

【準備2】バッチファイルの作成

Java のインストールが終わると次の場所に環境がインストールされます(標準でイ ンストールした場合)。

```
C:¥Program Files¥Java¥jdk1.6.0_14
```
①画面 10 の場所に「program」という名前のフォルダを作ります。今後はこのフォ ルダにプログラムを保存します。

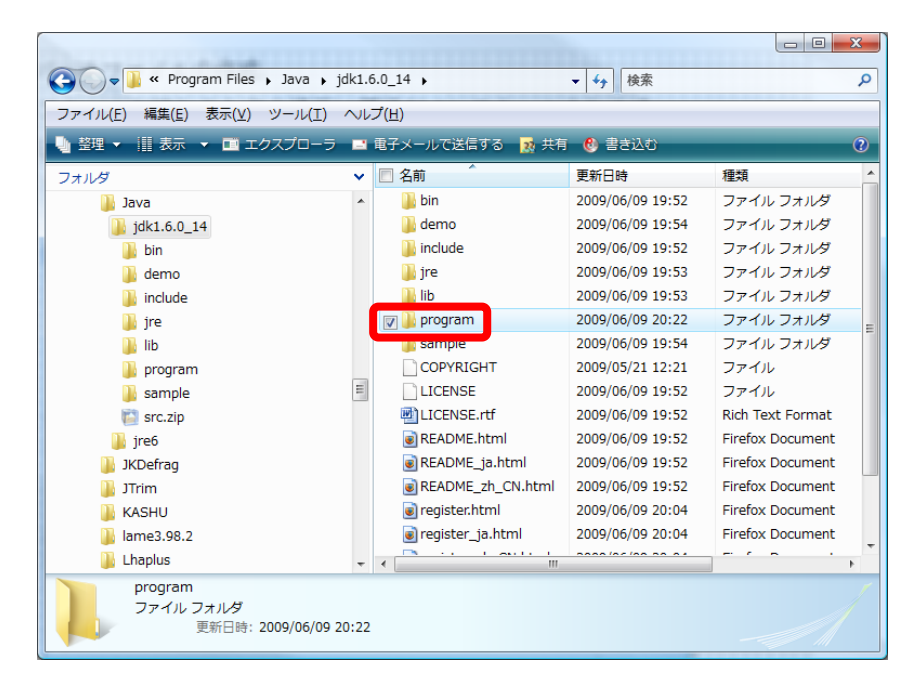

【画面 10】JDK がインストールされたフォルダ

②Java を使うためにパスを設定します。システム環境変数を直接設定することもでき ますが、今回はバッチファイルを使います。これにより、管理者権限を持たない場合 や複数の Java バージョンを使い分けることができます。

program フォルダの中に、CHaser2009.bat というファイルを作りメモ帳などで以下 のプログラムを入力します(保存先はデスクトップでも構いません)。

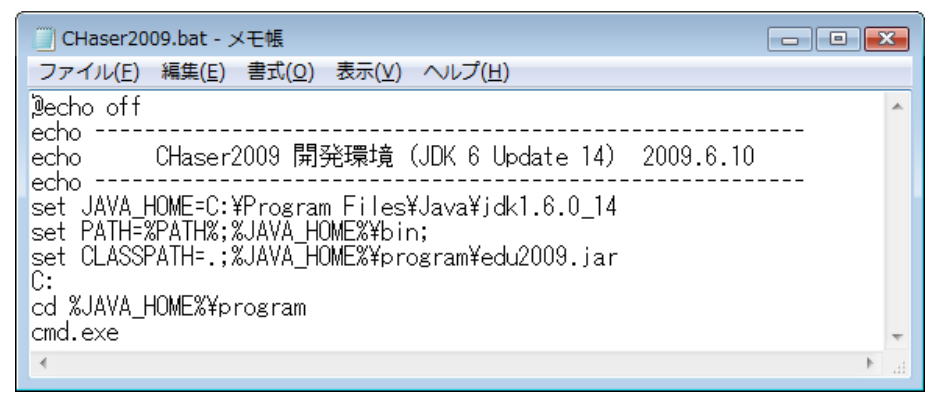

【画面 11】バッチファイル

③インストールした Java とバッチファイルが動作するか確認します。

CHaser2009.bat をダブルクリックして、画面 12 が表示されたら OK です。もし、 NG ならば CHaser2009.bat などを見直してください。

| 图 管理者: C:¥Windows¥system32¥cmd.exe                                                                     | $\Box$ |
|----------------------------------------------------------------------------------------------------|--------|
| Java 開発環境 (JDK 6 Update 14) 2009.6.10                                                                  |        |
| Microsoft Windows [Version 6.0.6001]<br>Copyright (c) 2006 Microsoft Corporation. All rights reserved. |        |
| C:\Program Files\Java\jdk1.6.0_14\program <mark>tjavac_</mark>                                         |        |
|                                                                                                    |        |
|                                                                                                    |        |
|                                                                                                    |        |
|                                                                                                    |        |
|                                                                                                    |        |
|                                                                                                    |        |
|                                                                                                    |        |

【画面 12】バッチファイルの実行

次に「javac」と入力し、Java コンパイラが起動するかチェックします。画面 13 の ようなメッセージが出れば OK です。もし、NG ならば CHaser2009.bat などを見直し てください。

| 管理者: C:¥Windows¥system32¥cmd.exe                                                                                                    |                                                                                                    | $ \Box$ $\times$ |
|----------------------------------------------------------------------------------------------------|----------------------------------------------------------------------------------------------------|------------------|
| -sourcepath <path><br/>-bootclasspath <path><br/>-extdirs <dirs><br/>-endorseddirs <dirs><br/>-proc:{none,only}</dirs></dirs></path></path> | 入カソースファイルを検索する位置を指定する<br>ブートストラップクラスファイルの位置を置き換える<br>インストール済み拡張機能の位置を置き換える<br>推奨規格バスの位置を置き換える<br>注釈処理やコンバイルを実行するかどうかを制御します。               | $\blacktriangle$ |
| ルトの検出処理をバイバス<br>-processorpath <path><br/>-d <directory></directory></path>                                                                 | -processor <class1>[,<class2>,<class3>]実行する注釈ブロセッサの名前。デフォ<br/>注釈ブロセッサを検索する位置を指定する<br/>生成されたクラスファイルを格納する位置を指定する</class3></class2></class1> |                  |
| -s <directorv><br/>-implicit:{none,class}<br/>性成するかどうかを指定する<br/>-encoding <encoding></encoding></directorv>                                 | 生成されたソースファイルを格納する場所を指定する<br>暗黙的に参照されるファイルについてクラスファイルを<br>ソースファイルが使用する文字エンコーディングを指定                                                        |                  |
| はる<br>-source <release><br/>-target <release><br/>-version</release></release>                                                              | 指定されたリリースとソースの互換性を保つ<br>特定の VM バージョン用のクラスファイルを生成する<br>バージョン情報                                                                             |                  |
| -help.<br>-Akev[=value]<br>-х<br>-J <flag></flag>                                                                                           | 標準オブションの概要を出力する<br>注釈ブロセッサに渡されるオブション<br>非標準オブションの概要を出力する<br><f lag=""> を実行システムに直接渡す</f>                                                   |                  |
| C:\Program Files\Java\jdk1.6.0_14\program>_                                                                                                 |                                                                                                    |                  |

【画面 13】javac コマンドの実行

## 【準備3】競技部品のダウンロード

全国情報技術教育研究会のホームページから、競技部品(edu2009.jar)をダウンロ ードします。

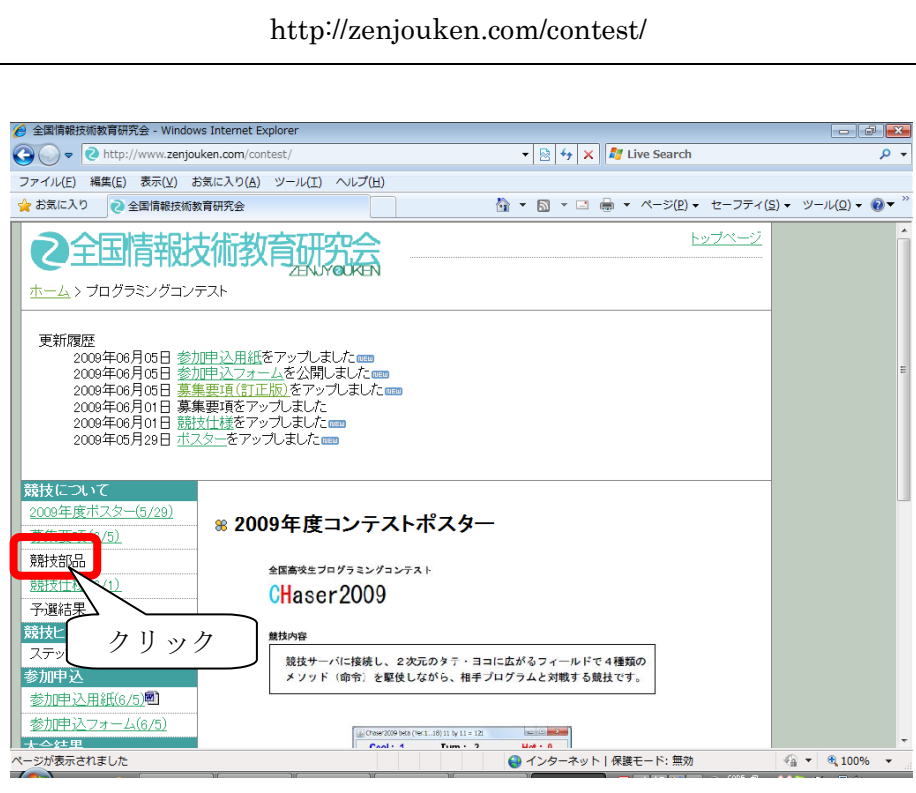

【画面 14】全情研ホームページ

ダウンロードした「edu2009.jar」は program フォルダに保存します。

|                                   |                                                                                |                 |                     | $\begin{array}{c c c c c c} \hline \multicolumn{3}{c }{-} & \multicolumn{3}{c }{-} & \multicolumn{3}{c }{x} \end{array}$ |  |  |
|-----------------------------------|--------------------------------------------------------------------------------|-----------------|---------------------|----------------------------------------------------------------------------------------------------|--|--|
|                                   | <> dava → jdk1.6.0_14 → program → Program Files → Java → jdk1.6.0_14 → program | ▼ + 1 検索        |                     | ۹                                                                                                    |  |  |
| ファイル(E) 編集(E) 表示(V) ツール(I) ヘルプ(H) |                                                                                |                 |                     |                                                                                                    |  |  |
| ● 整理 ▼     表示 ▼ 6 書き込む<br>$\odot$ |                                                                                |                 |                     |                                                                                                    |  |  |
| フォルダ                              | ÷.<br>□名前<br>v.                                                                | 更新日時            | 種類                  | サイズ                                                                                                    |  |  |
| Java                              | CHaser2009.hat<br>▲                                                            | 2009/06/10 6:40 | Windows バッチ フ       | 1 <sub>KB</sub>                                                                                                    |  |  |
| $\frac{1}{2}$ jdk1.6.0_14         | a edu2009.jar                                                                  | 2009/06/10 0:49 | Executable Jar File | 97 KB                                                                                                    |  |  |
| <b>bin</b>                        |                                                                                |                 |                     |                                                                                                    |  |  |
| <b>I</b> demo                     |                                                                                |                 |                     |                                                                                                    |  |  |
| <b>I</b> include                  |                                                                                |                 |                     |                                                                                                    |  |  |
| $\blacksquare$ ire                |                                                                                |                 |                     |                                                                                                    |  |  |
| <b>I</b> lib                      |                                                                                |                 |                     |                                                                                                    |  |  |
| program                           |                                                                                |                 |                     |                                                                                                    |  |  |
| sample                            |                                                                                |                 |                     |                                                                                                    |  |  |
| $Src$ .zip                        | $\overline{\phantom{a}}$                                                       |                 |                     |                                                                                                    |  |  |
| 2個の項目                             |                                                                                |                 |                     |                                                                                                    |  |  |

【画面 15】edu2009.jar の保存先

# 【サンプルプログラム1】

program フォルダの下に「sample2009\_01」という名前のフォルダを作り、次のプ ログラムをエディタで入力します。プログラム名は「sample2009\_01.java」です。

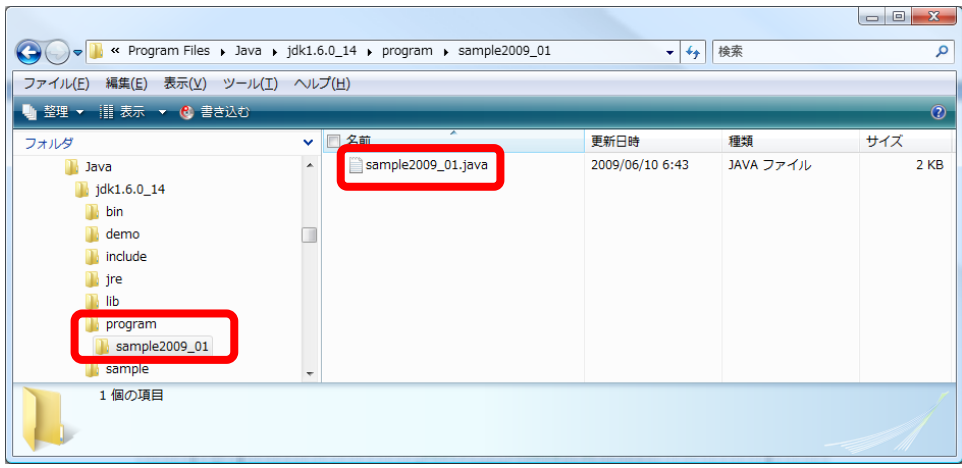

【画面 16】sample2009\_01.java の保存先

#### 【sample2009\_01.java】

・次の 4 つの動作を繰り返すプログラムです。

```
\cdot searchRight() \rightarrow walkRight() \rightarrow lookDown() \rightarrow putDown() \rightarrow \cdot \cdot
```

```
・周囲の情報を無視して右に進むので、右にブロックがあるとぶつかります。
```

```
1
2
3
4
5
6
7
8
9
10
11
12
13
14
15
16
17
18
19
20
21
22
23
24
    public class sample2009_01 {
         public static void main(String[] args) {
              int[] value;
             value = new int[10];
             /*********** 競技サーバに接続する **********/
             edu.procon. Connect2009 target;
             target = new edu.procon. Connect2009( );
              while (true) {
                  /* STEP1 */
                 value = target.getReady();
                 if (value[0] == 0) break;
                 value = target. searchRight();
                 if (value[0] == 0) break;
                  /* STEP2 */
                 value = target getReady();
                 if (value[0] == 0) break;
                 value = target.walkRight();
                 if (value[0] == 0) break;
                  /* STEP3 */
                 value = target.getReady();
```

```
25
26
27
28
29
30
31
32
33
34
35
36
37
38
                 if (value[0] == 0) break;
                 value = target, lookDown();
                 if (value[0] == 0) break;
                 /* STEP4 */value = target getReady();
                 if (value[0] == 0) break;
                 value = target.putDown();
                 if (value[0] == 0) break;
              }
              /********** 競技サーバから切断する **********/
              target.exit( );
          }
     }
```
# 【プログラムのコンパイル】

・CHaser2009.bat をダブルクリックします。

・次の①から⑥にしたがってコマンドを入力し、コンパイルします。

・コンパイルでエラーが出たら、プログラムをチェックし上書き保存してから再度コ ンパイルします。

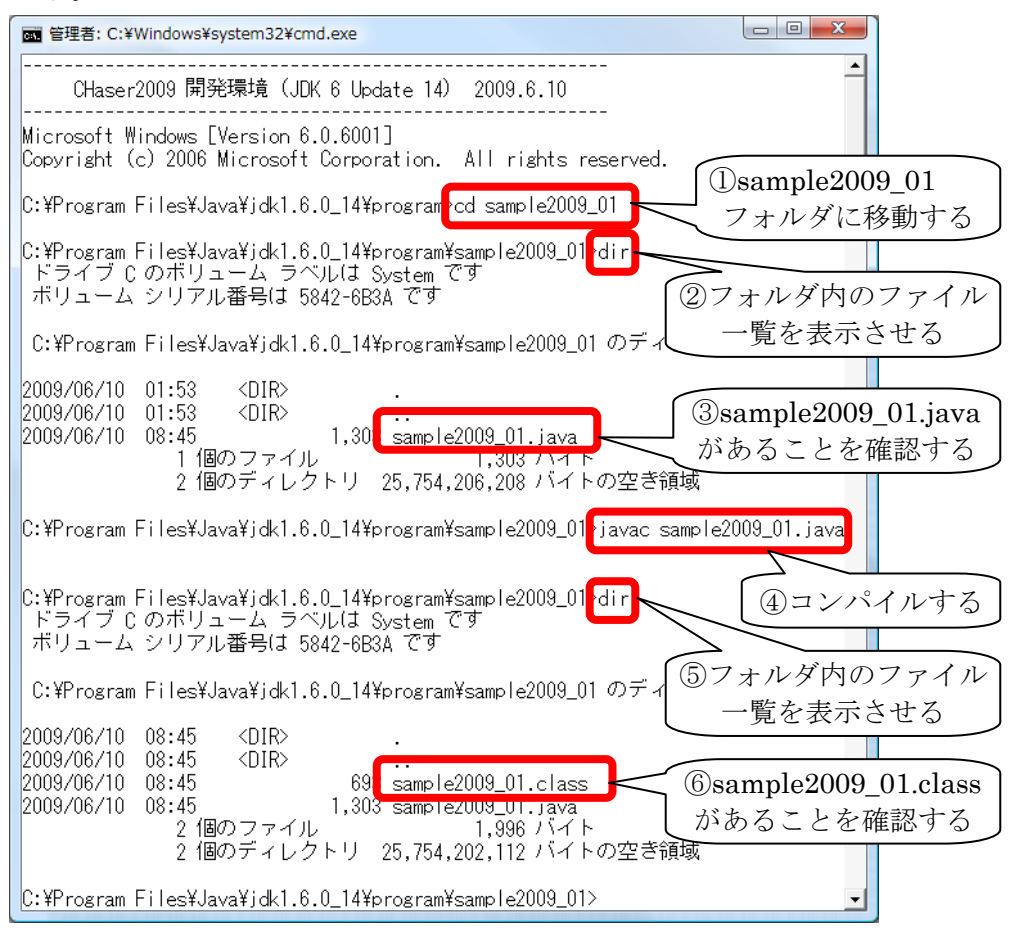

【画面 17】コンパイル

# 【プログラムの実行】

· CHaser2009 はクライアント/サーバ型の競技なので、画面 18 のように CHaser2009.bat で起動したコマンドプロンプトを 3 つ並べます(左上の競技画面はま だ現れません)。

①サーバ画面で次のコマンドを入力し、Enter キーを押します。

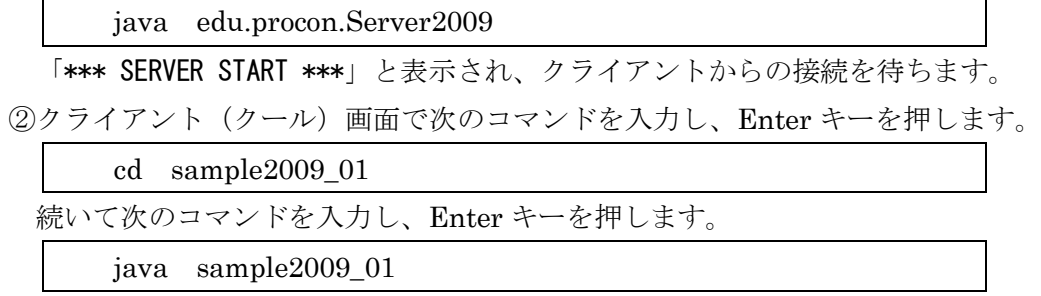

③クライアント(ホット)画面はクールと同じコマンドを入力します。

④競技画面が現れ、競技がスタートします。

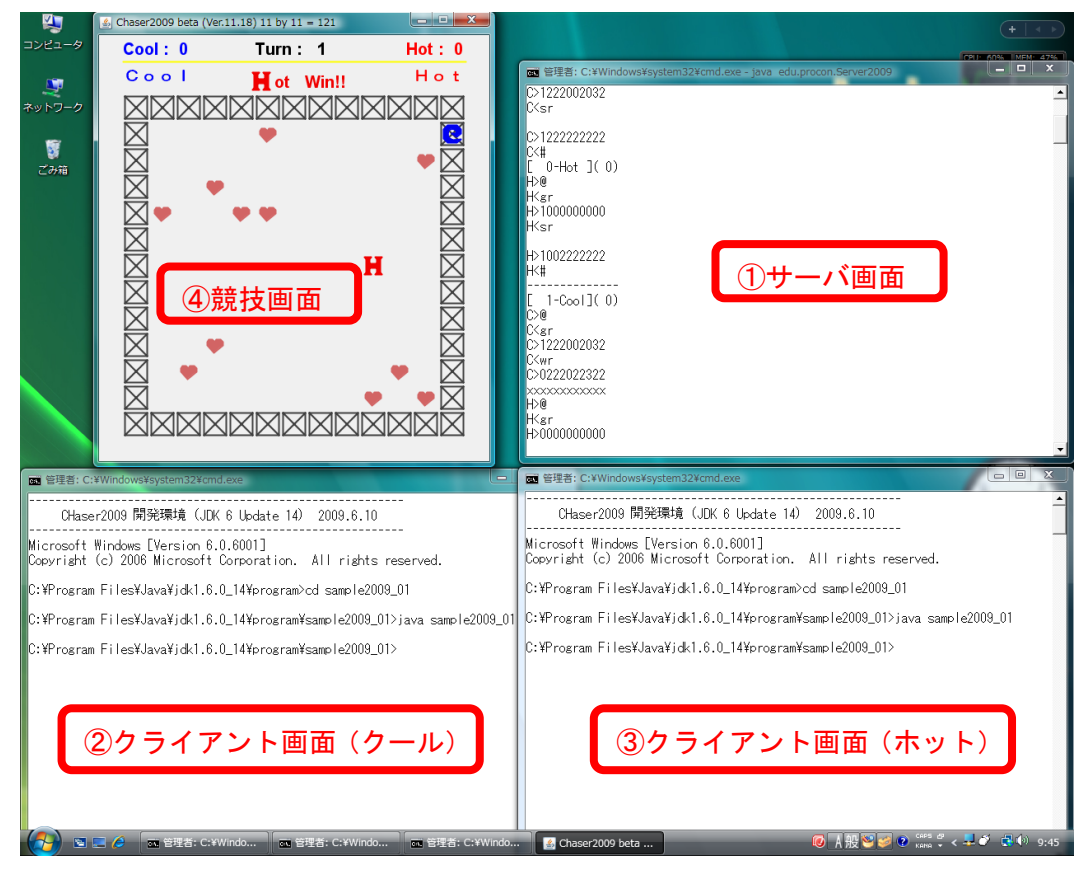

【画面 18】CHaser2009 実行の様子

⑤競技が終了したら、競技画面の右上にある×ボタンで画面を閉じます。 ⑥再度、競技を始めるには①から③の操作を繰り返します。

#### 【通信の仕様】 (上級者向け)

Java 以外のプログラム言語や edu.procon.Connect2009 クラスを使わずに取り組む 場合、次の手順で通信します。サーバソケットの番号は、"2009"です。

①サーバと接続後、サーバへチーム名(文字列)を送信します。チーム名の文字列は 先頭 4 文字が有効です。5 文字目以降は無視されます。また、""を送信した場合、チ ーム名は自動的に決定され、先攻の場合"Cool"、後攻の場合"Hot"となります。 ②サーバが"@"を送信するので、これを受信します。

③サーバに文字列"gr"を送信します(getReady)。文字列の末尾は"¥r¥n"です。 ④サーバが送信する制御情報と周囲情報 10 文字分(例:"1000000000")を受信します。 ⑤サーバにメソッドをあらわす以下の文字列 2 文字を送信します。

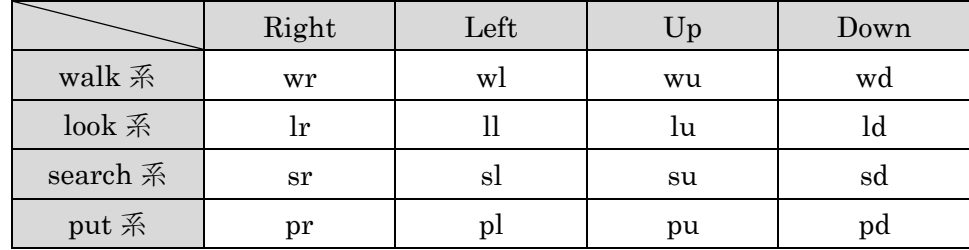

⑥再度、サーバが送信する情報 10 文字分(例:"1000000000")を受信します。 ⑦サーバに文字列"#"を送信します。

⑧以降は、制御情報が 0 になるまで、②から⑦を繰り返します。

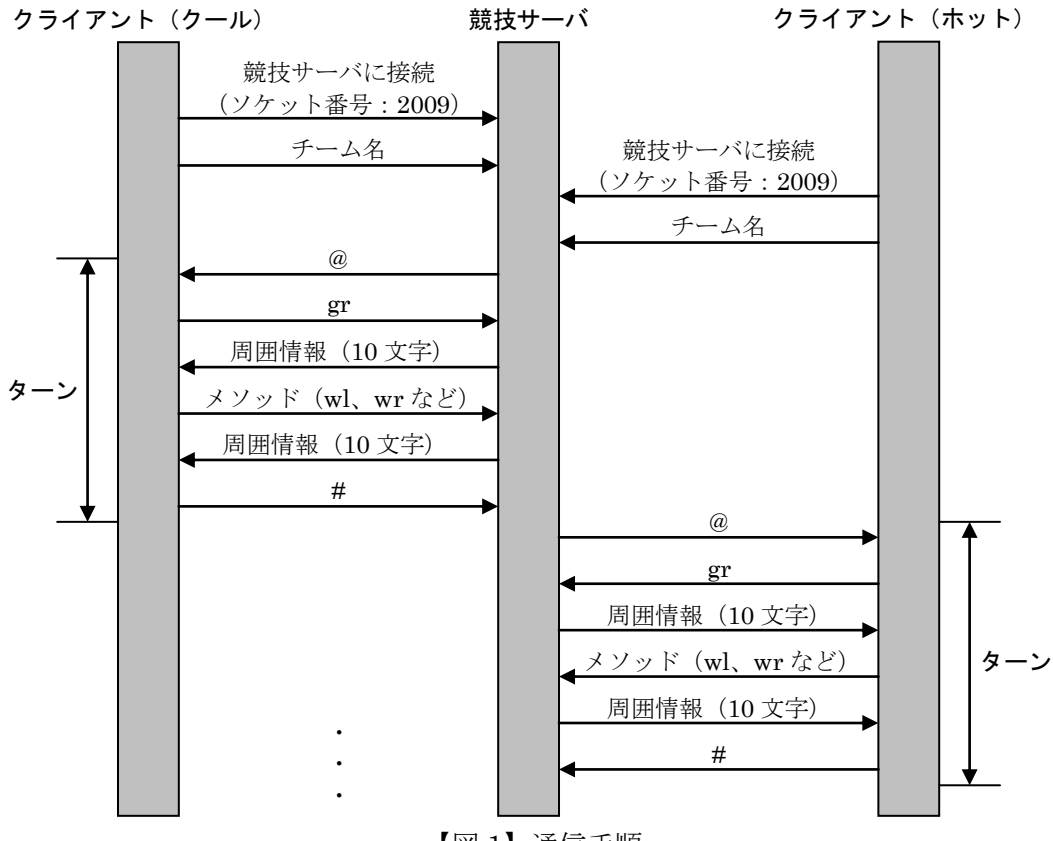

【図 1】通信手順